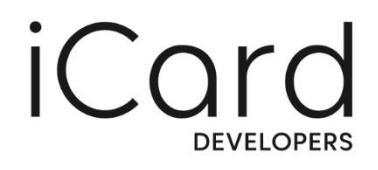

## User guide for Third Party Providers (TPPs)

# **HOW TO USE**

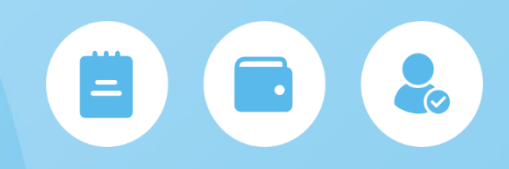

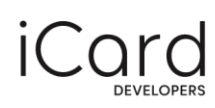

## Contents

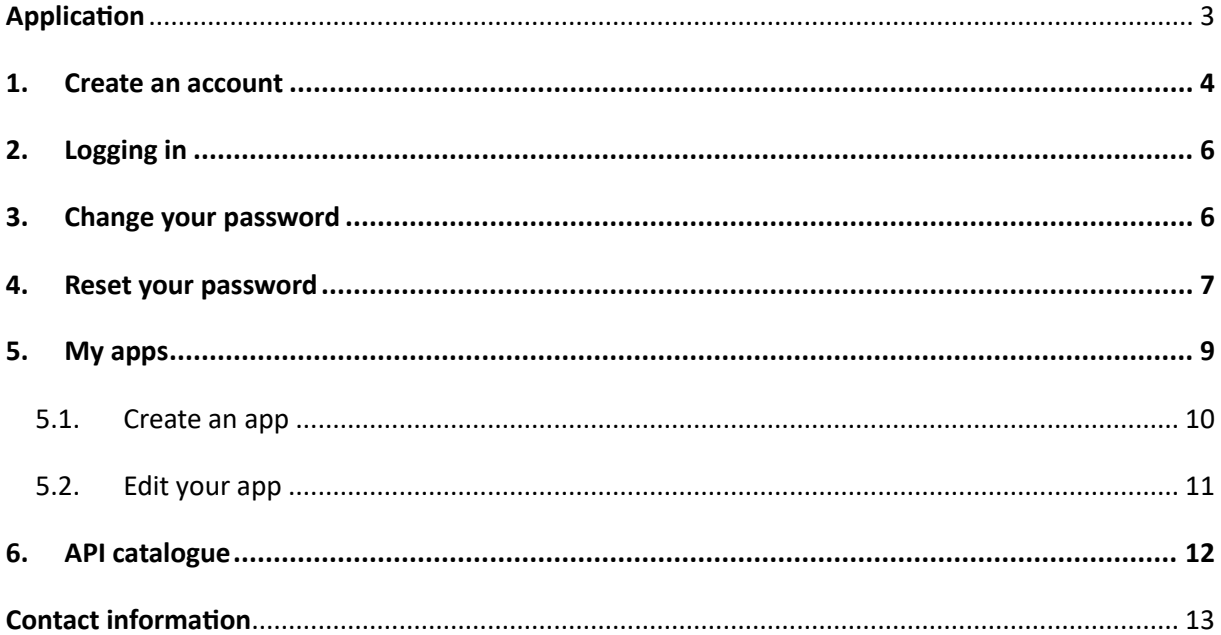

<span id="page-2-0"></span>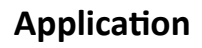

The Developer Portal has a user-friendly interface where you can easily add your apps and integrate them with our APIs. This user guide will help you complete all the steps in order to fully integrate our API into your app.

In this section you can find brief information on what activities you can perform in this developer portal and its menus.

#### **My apps**

From the 'My Apps' page, you add your apps so that you can use the APIs that are available to you. Once you register an app, you will be able to configure it and edit the information about it.

#### **API catalogue**

The API catalogue page shows all the APIs that are available to you – AIS, PIS and COF. If you want to see more details about one of them, just click on the 'More Details' button.

#### **User guide**

This is where you can gain access to our user guide in case you need additional instructions.

#### **Help**

From the Help page, you can submit a question or give us your feedback by sending us an e-mail.

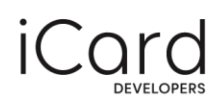

## <span id="page-3-0"></span>1. Create an account

You can follow the steps shown below to create a new developer account.

**Step 1** Go to the iCard Developers Portal by following this [link](https://openbank.icard.com/) and click on the 'Sign up' button in the top-right corner.

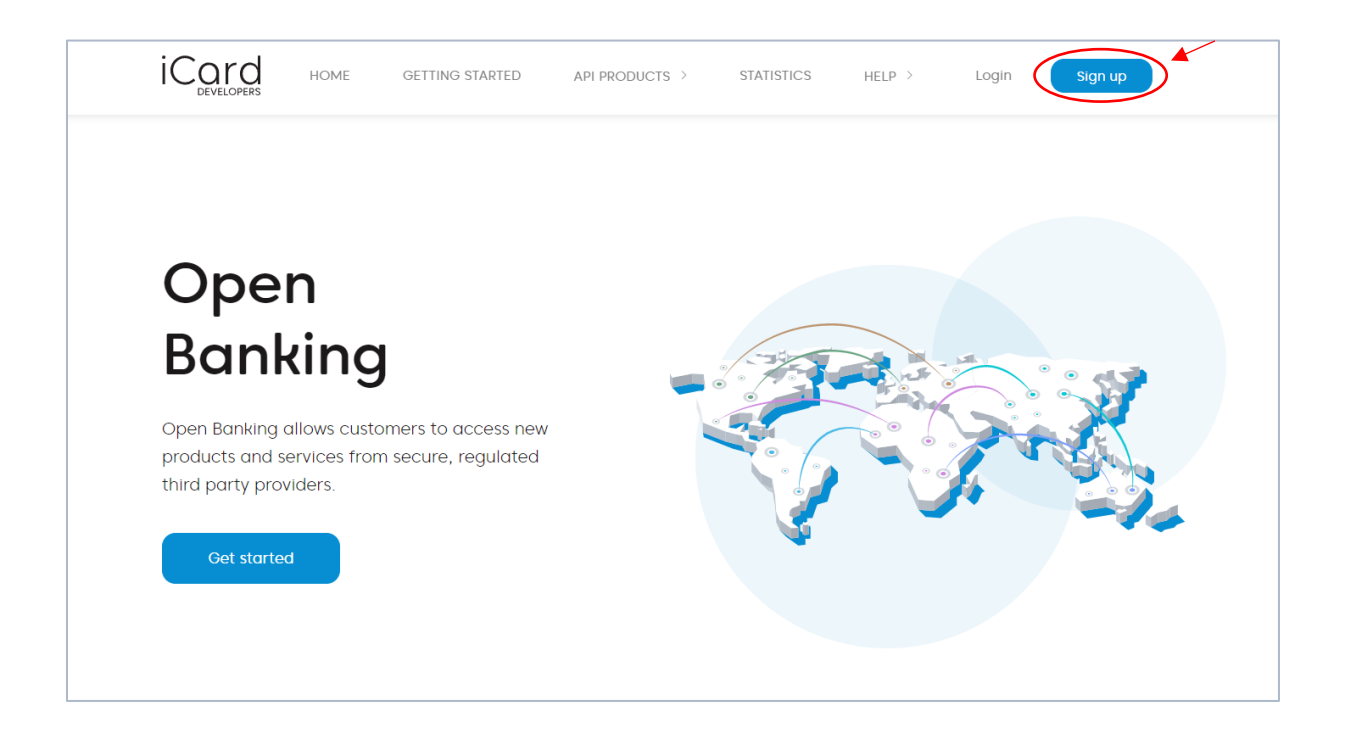

**Step 2** On this page, fill in the required information to continue.

- **First and last name**
- **Company name** enter your company's name the way it is registered in the commercial register
- **E-mail address**
- **Password** make sure to choose a strong password that contains upper and lower-case letters, as well as numbers and special symbols
- **Captcha code**

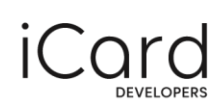

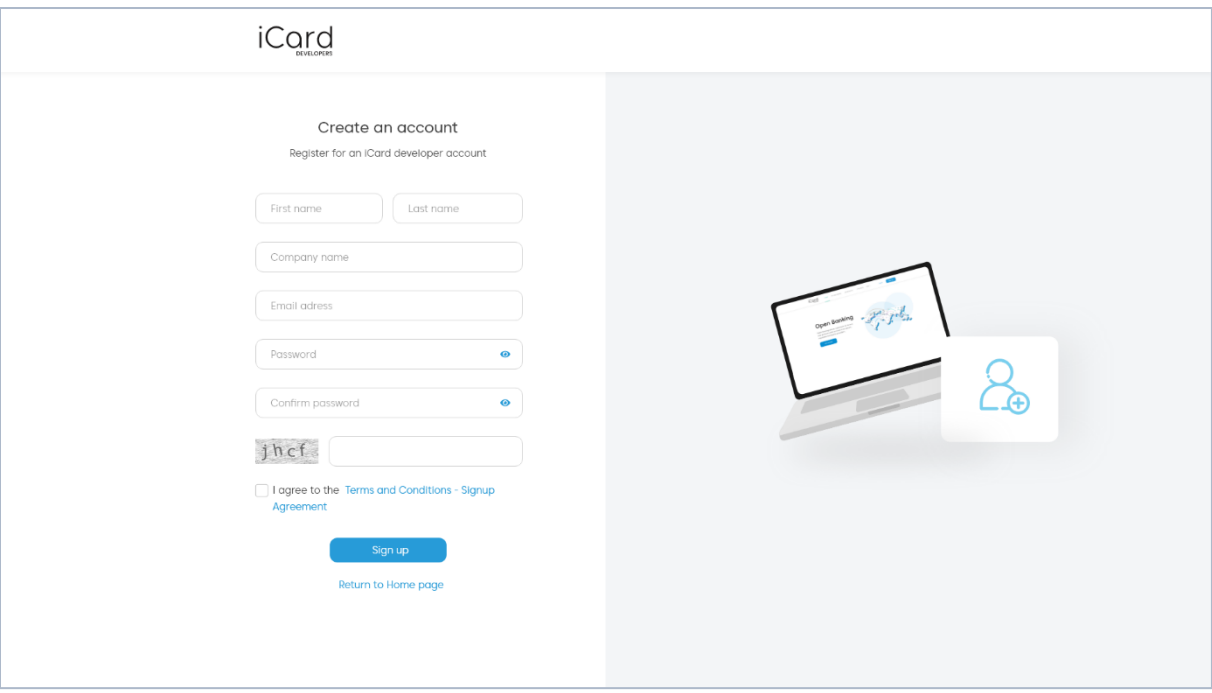

**Step 3** After you click on 'Sign up', you will receive an e-mail that contains an activation link. You will have to click on it in order to activate your developer account. After that, you will be redirected to a page from where you'll be able to log in.

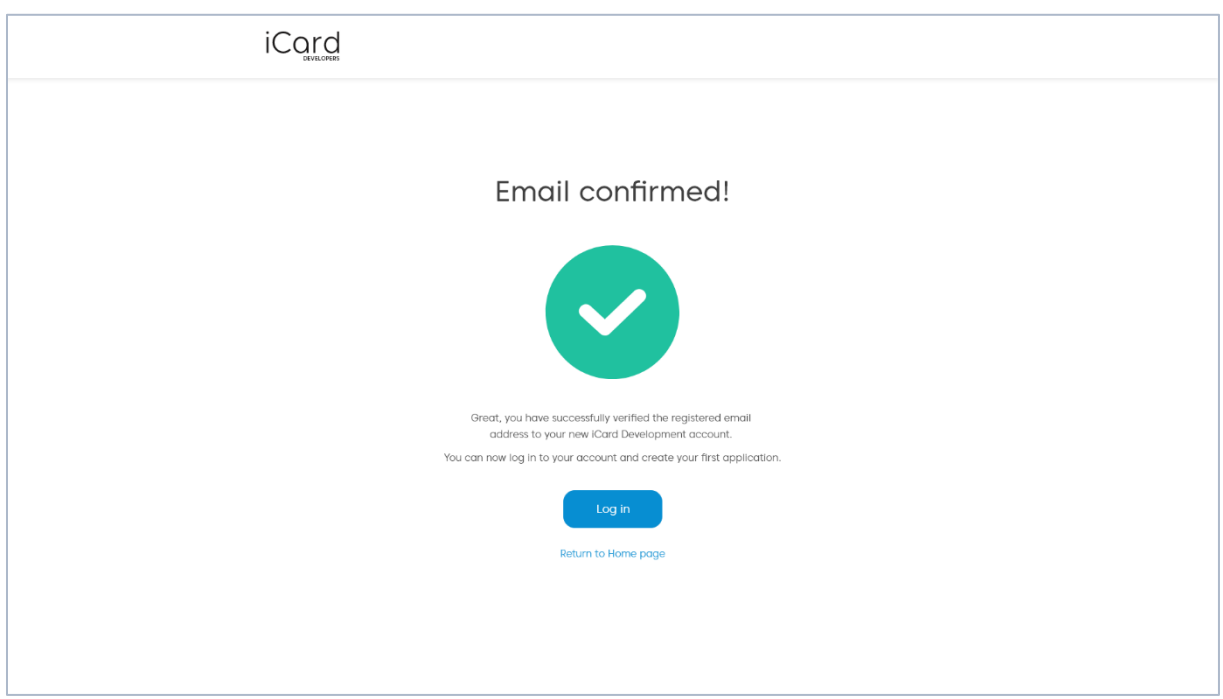

<span id="page-5-0"></span>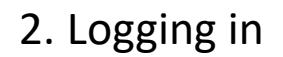

**Step 1** Click on the 'Log in' button on the page from the activation link or go to the iCard Developers Portal by following this [link](https://openbank.icard.com/) and click on the 'Login' button in the top-right corner.

**Step 2** Enter your e-mail address and password in the respective fields. Then click the 'Sign in' button.

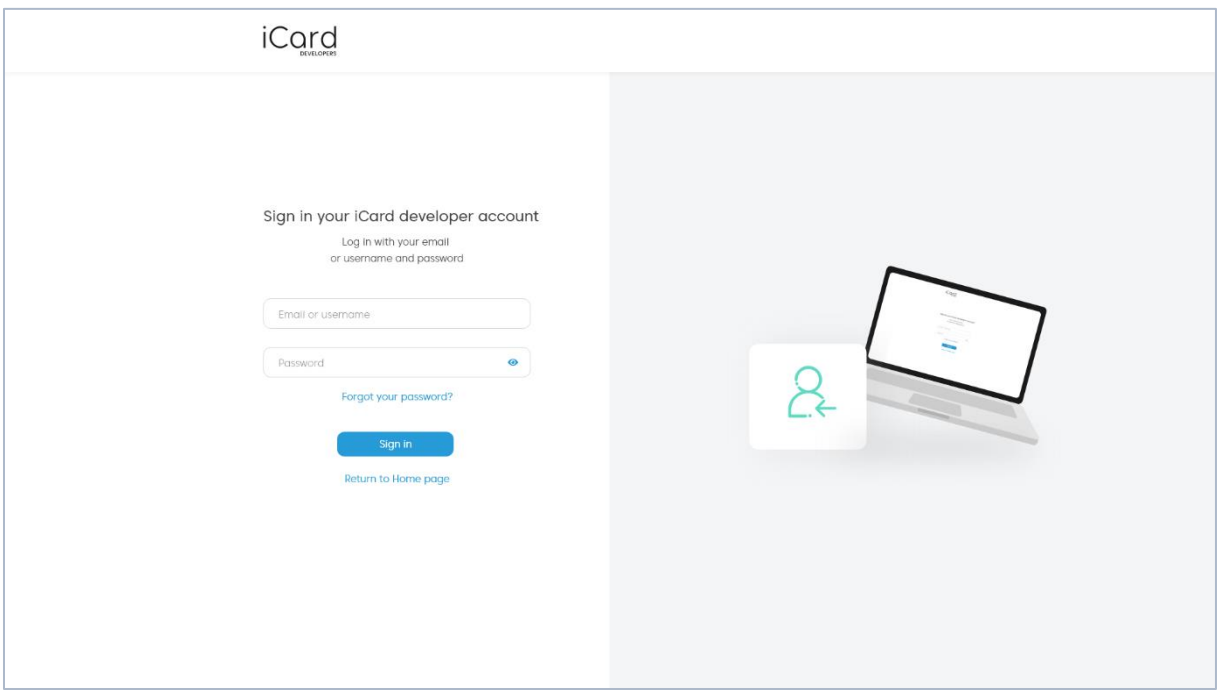

## <span id="page-5-1"></span>3. Change your password

You can change your password anytime you want from the developer portal.

- **Step 1** After logging into your account, click on 'Profile' in the top-right corner of the screen.
- **Step 2** Click on the 'Change' button, positioned above the Password field.

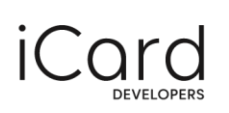

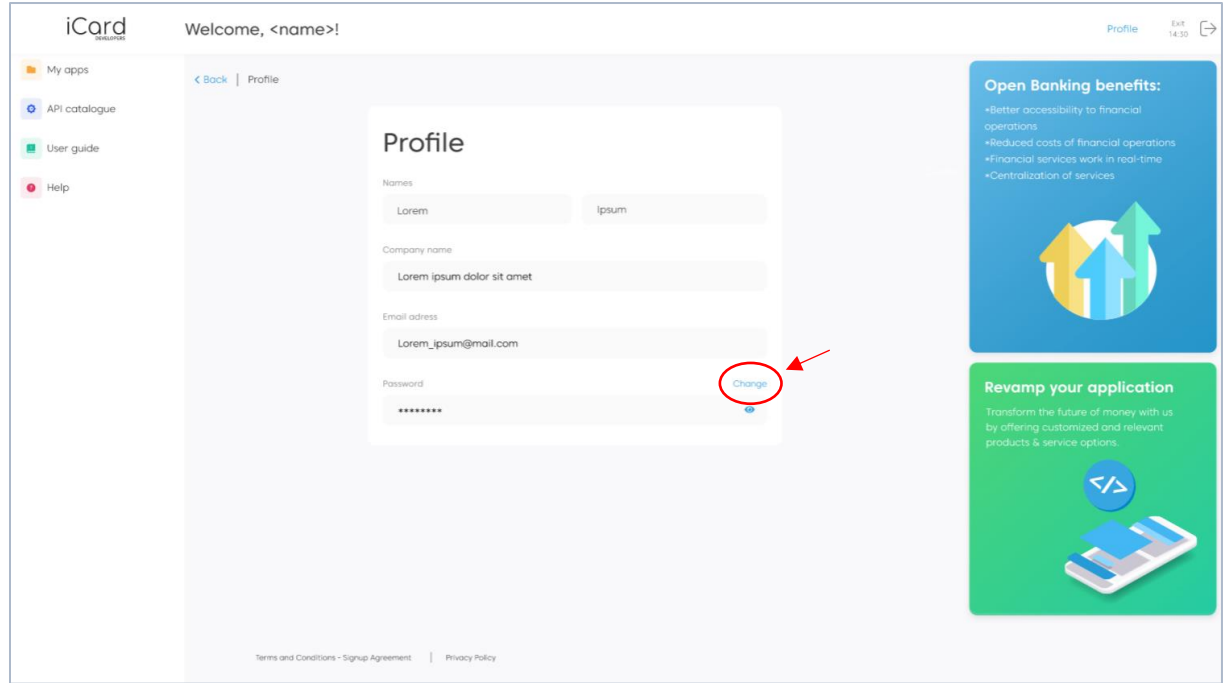

**Step 3** On the dialogue, enter your old password and your new one. Make sure it contains upper and lower-case letters, as well as numbers and special characters.

**Step 4** When you're done, click on the 'Save' button to save the changes.

#### <span id="page-6-0"></span>4. Reset your password

In case you have forgotten your password, you can always reset it from the login screen. Just follow the steps below.

**Step 1** Go to iCard Developers Portal by following this [link](https://openbank.icard.com/) and click on the 'Login' button in the top-right corner of the page.

**Step 2** Click on the 'Forgot your password?' button to open another page.

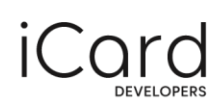

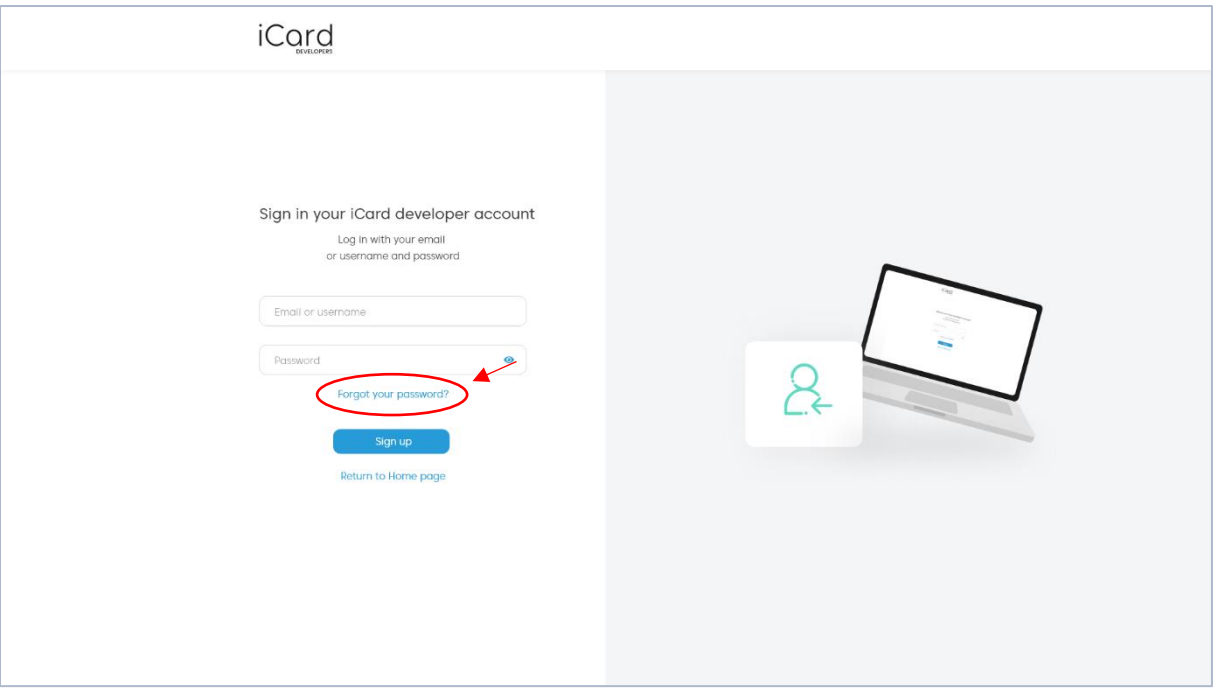

**Step 3** On this page, enter your registered e-mail or username, as well as the captcha code. You will receive an e-mail with a link to reset your password.

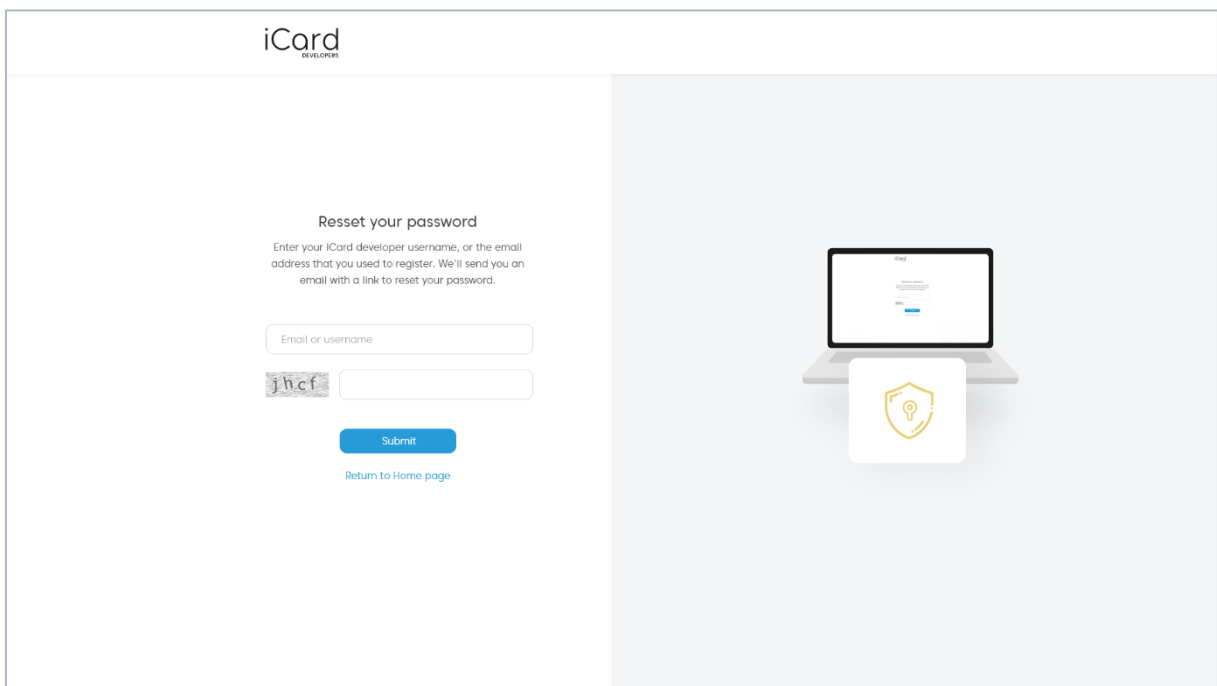

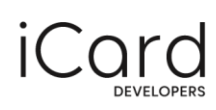

**Step 4** Open the link from the e-mail and you will be redirected to a new page.

**Step 5** Enter your new password and make sure it contains upper and lower-case letters, as well as numbers and special symbols.

**Step 6** Once you're done, click on 'Reset password' and proceed to the login page.

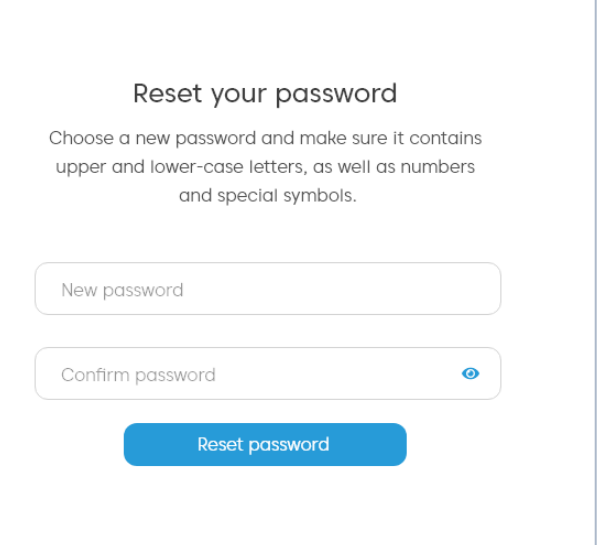

## <span id="page-8-0"></span>5. My apps

After logging in, you will see your dashboard. From there, you will be able to configure and register your apps. Once you add them, they will be shown on this page. Please have in mind that in order to use one of our APIs, you will have to create an app first.

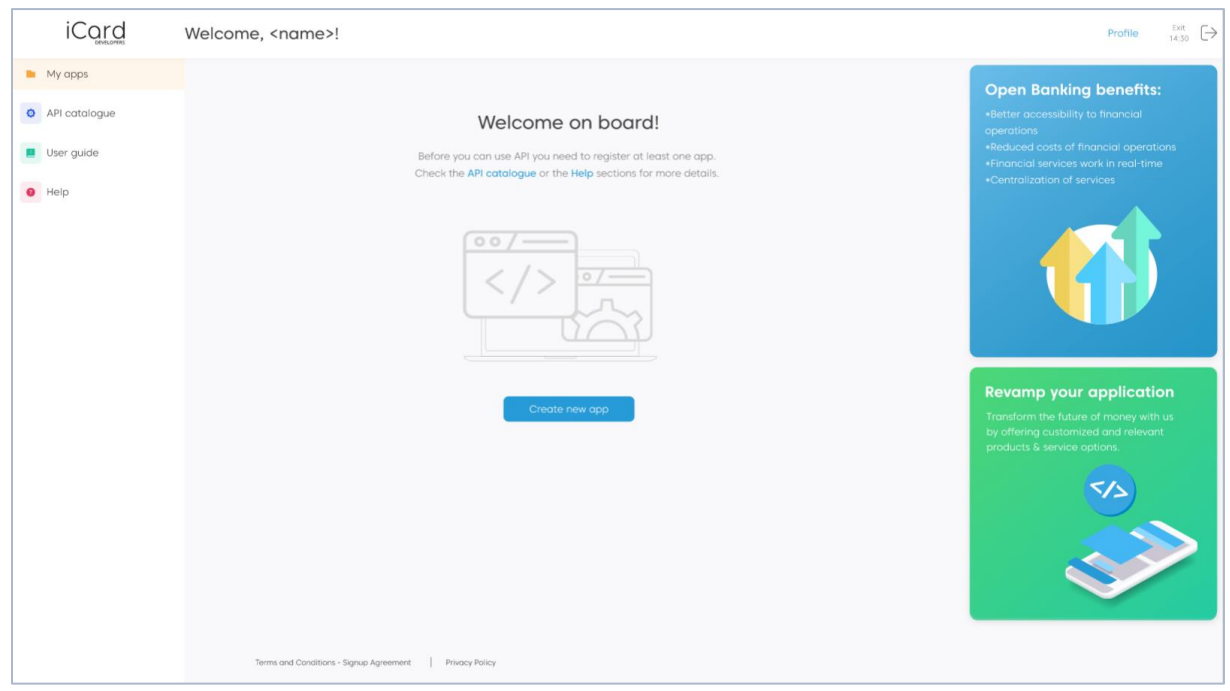

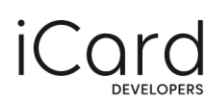

#### <span id="page-9-0"></span>5.1. Create an app

You can add one or more apps to the developer portal in order to be able to use our APIs. When you register an app, you will be provided with a client ID, as well as client secret. You will have to provide the client ID of your app when you call one of the APIs. It is used to identify your app.

**Step 1** From the dashboard, click on the 'Create new app' button.

**Step 2** On the next page, please enter the required information in the respective fields.

- **Upload your app image**
- **App name**
- **App description**
- **Version ID**
- **Version notes**
- **OAuth redirect URL** it specifies the location where users will be redirected after they choose to authenticate your app
- **Subscription** choose the type of API you'd like to use
- **QWAC Certificate** you need to add the public part of your Qualified Website Authentication Certificate when registering your application
- **Type of application**

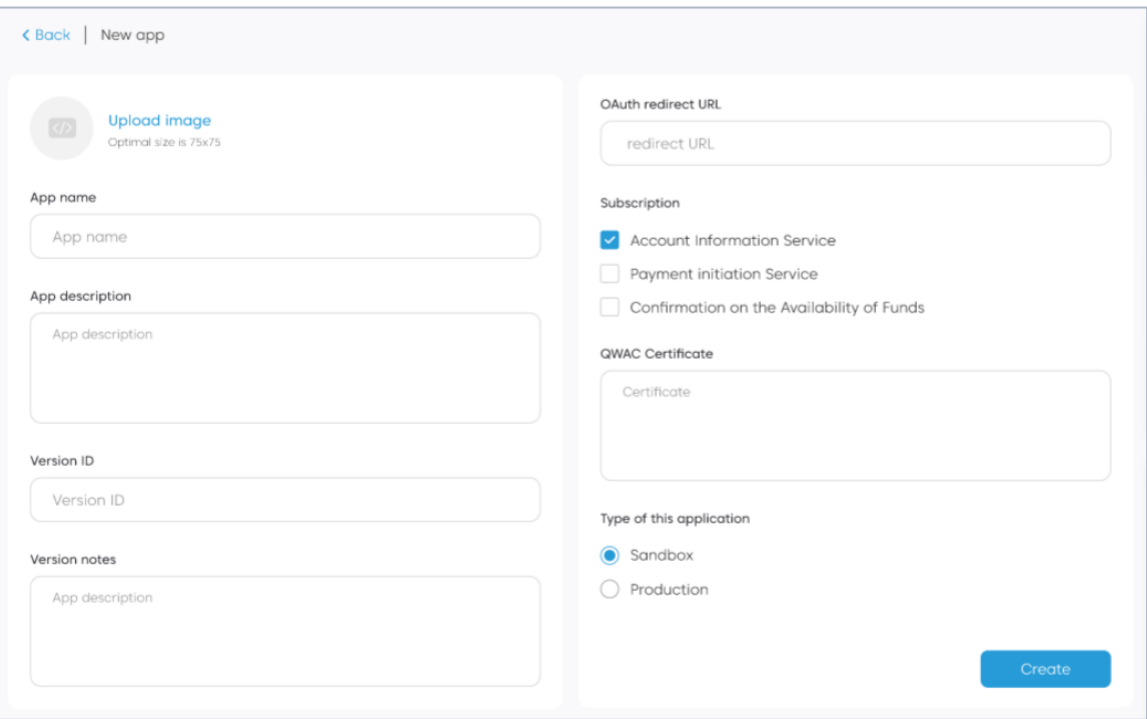

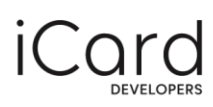

**Step 3** After you have finished entering your app details, click on the 'Create' button at the bottom of the page.

**Step 4** You will be redirected to a new page where you can see your app details as well as your client ID and client secret. You will be required to use these credentials in order to identify your app when making an API call.

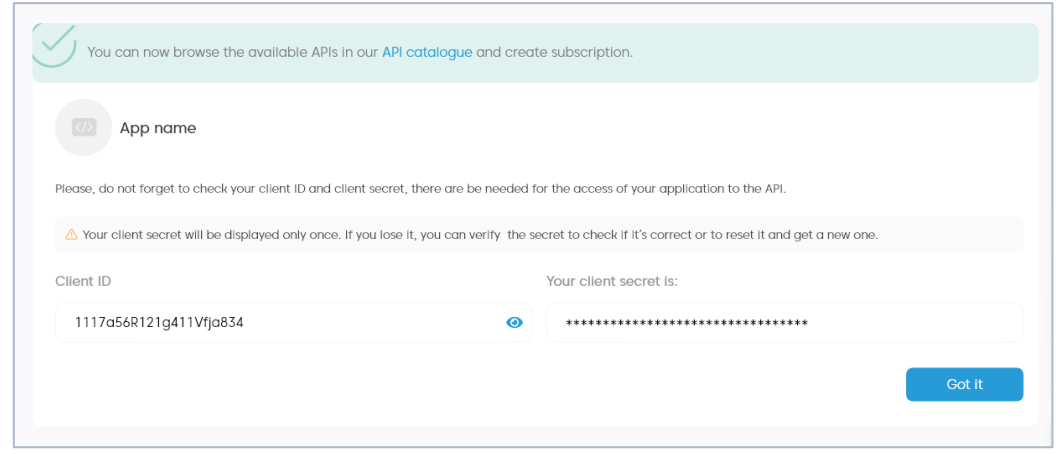

#### <span id="page-10-0"></span>5.2. Edit your app

Once you've added your app, it will be shown on your dashboard. From there you can either check its details (such as client ID, client secret, app information) or edit its details in case you need it. You can also delete an app.

**Step 1** From the My apps menu, find the app you want to edit and click on the 'Edit' button.

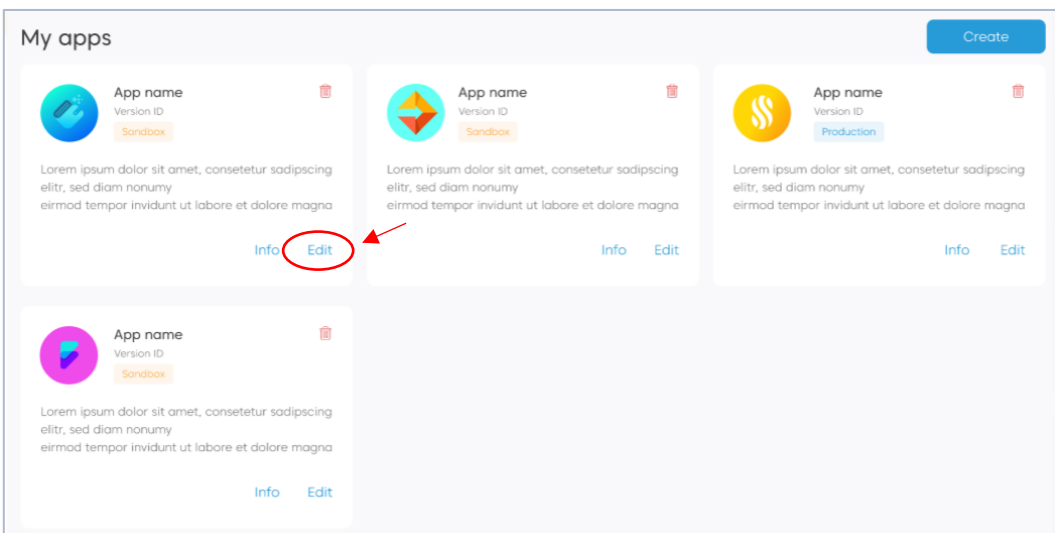

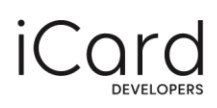

**Step 2** On the next page, you'll be able to edit the app icon, app name, app description, version ID and the version notes.

**Step 3** Once you're done, click on 'Save' to commit the changes.

## <span id="page-11-0"></span>6. API catalogue

You can check the available APIs and their code snippets through the iCard Developer Portal.

**Step 1** Click on 'API catalogue' from the side navigation.

**Step 2** On the next page, you will see the three types of APIs you can use – AIS, PIS and COF.

**Step 3** To see further details and access the full information, click on 'More details' and you will be redirected to our open API documentation. In our documentation you will find instructions, additional information, code snippets and more.

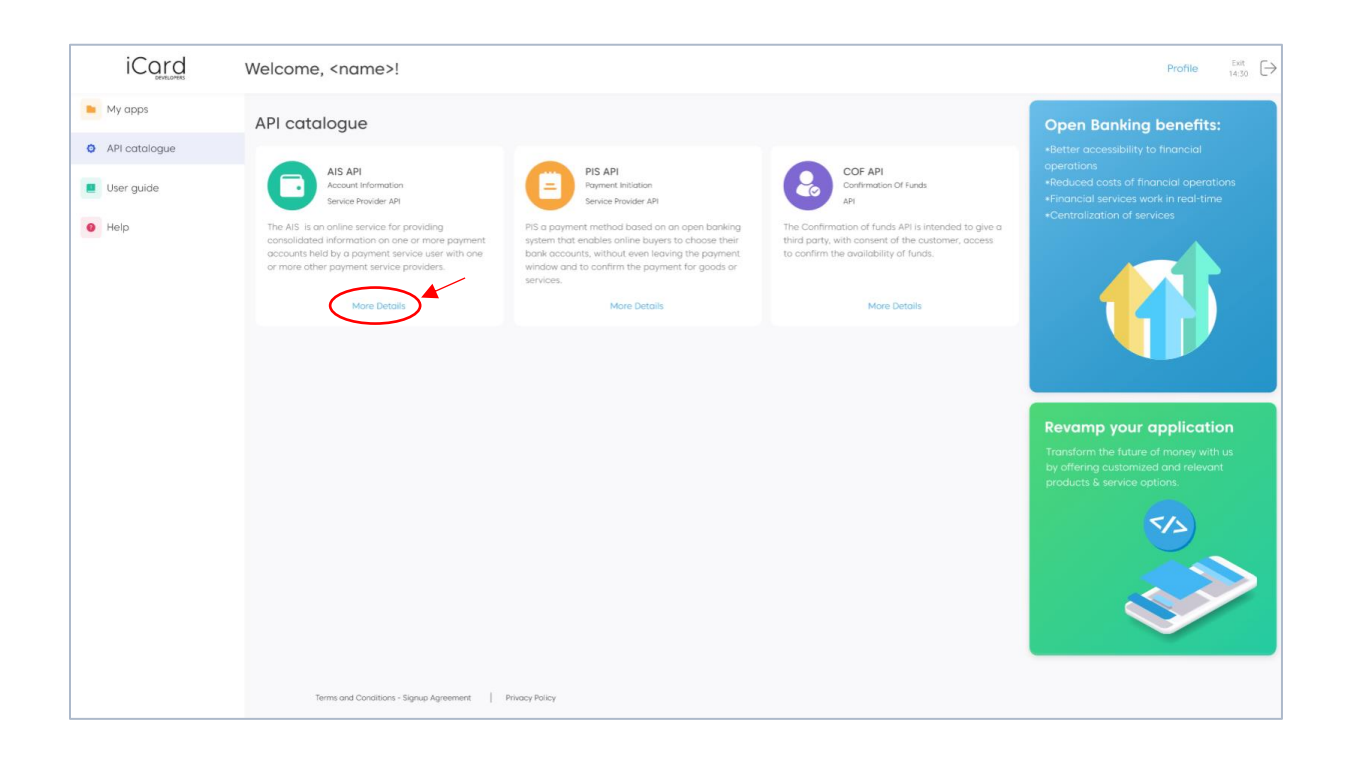

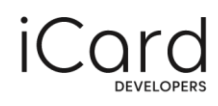

### <span id="page-12-0"></span>**Contact information**

In case you have any questions regarding the API integration or need assistance, please send us a request at open.banking@icard.com